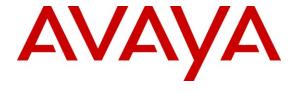

#### Avaya Solution & Interoperability Test Lab

Application Notes for Configuring CenturyLink SIP Trunking with Avaya Aura® Communication Manager Evolution Server, Avaya Aura® Session Manager, and Avaya Aura® Session Border Controller – Issue 1.0

#### **Abstract**

These Application Notes describe the steps to configure Session Initiation Protocol (SIP) Trunking between CenturyLink SIP Trunking and an Avaya SIP-enabled enterprise solution. The Avaya solution consists of Avaya Aura® Session Border Controller 6.0, Avaya Aura® Session Manager 6.1, Avaya Aura® Communication Manager Evolution Server 6.0.1, and various Avaya endpoints. This documented solution does not extend to configurations without the Avaya Aura® Session Border Controller or Avaya Aura® Session Manager.

CenturyLink is a member of the Avaya DevConnect Service Provider program. Information in these Application Notes has been obtained through DevConnect compliance testing and additional technical discussions. Testing was conducted via the DevConnect Program at the Avaya Solution and Interoperability Test Lab.

#### 1. Introduction

These Application Notes describe the steps to configure Session Initiation Protocol (SIP) Trunking between CenturyLink SIP Trunking and an Avaya SIP-enabled enterprise solution. The Avaya solution consists of Avaya Aura® Session Border Controller (AA-SBC) 6.0, Avaya Aura® Session Manager 6.1, Avaya Aura® Communication Manager 6.0.1 configured as an Evolution Server, and various Avaya endpoints. This documented solution does not extend to configurations without the Avaya Aura® Session Border Controller or Avaya Aura® Session Manager.

The CenturyLink SIP Trunking service referenced within these Application Notes is designed for enterprise business customers. Customers using CenturyLink SIP Trunking service with the Avaya SIP-enabled enterprise solution are able to place and receive PSTN calls via a broadband WAN connection and the SIP protocol. This converged network solution is an alternative to traditional PSTN trunks such as analog and/or ISDN-PRI.

## 1.1. Interoperability Compliance Testing

A simulated enterprise site comprised of Communication Manager, Session Manager and the AA-SBC was connected to the public Internet using a broadband connection. The enterprise site was configured to connect to the CenturyLink SIP Trunking service through the public Internet.

To verify SIP trunking interoperability, the following features and functionality were covered during the interoperability compliance test:

- Incoming PSTN calls to various phone types.
- Phone types included H.323, SIP, digital, and analog telephones at the enterprise. All inbound PSTN calls were routed to the enterprise across the SIP trunk from the service provider.
- Outgoing PSTN calls from various phone types.
- Phone types included H.323, SIP, digital, and analog telephones at the enterprise. All outbound PSTN calls were routed from the enterprise across the SIP trunk to the service provider.
- Inbound and outbound PSTN calls to/from Avaya one-X® Communicator (1XC) soft phones.
- 1XC supports two modes (Road Warrior and Telecommuter). Each supported mode was tested. 1XC also supports two versions with different firmware (H.323 and SIP). Both versions of 1XC were tested.
- Various call types included: local, long distance, international, outbound toll-free, operator assisted calls, local directory assistance (411), etc.
- G.711MU Codec.
- DTMF tone transmission passed in-band or as out-band RTP events as per RFC 2833.
- Caller ID presentation and Caller ID restriction.
- Voicemail navigation for inbound and outbound calls.

- User features such as hold and resume, transfer, and conference.
- Off-net call forwarding and mobility (extension to cellular).
- Routing inbound PSTN calls to call center agent queues.
- Network Call Redirection using SIP REFER for call transfer of inbound call back to PSTN.
- Network Call Redirection of inbound call to PSTN from Communication Manager vector.

Items not supported or not tested included the following:

- Inbound toll-free and emergency calls (911) are supported but were not tested as part of the compliance test.
- Faxing between the enterprise site and PSTN were not tested as part of the compliance test since CenturyLink currently does not support T.38 FoIP (Fax over IP) on SIP Trunking.
- Codec negotiation of multiple codecs between CenturyLink and Avaya was not tested since CenturyLink currently supports only one codec (G.711MU) for SIP Trunking.

Interoperability testing of CenturyLink SIP Trunking service with the Avaya SIP-enabled enterprise solution was completed with successful results for all test cases with the exception of the observations/limitations described below.

- Off-net call forwarding: When INVITE from the enterprise to CenturyLink for forwarding inbound call back to PSTN contains both Diversion and History-Info headers, CenturyLink would respond with "604 Does not exist anywhere" resulting failure of off-net call forward. This failure was addressed in the compliance test by turning off the History-Info header in the call-redirection INVITE from the enterprise.
- EC500: EC500 is the Communication Manager mobility feature which allows a user to have incoming calls ring the destination extension as well as a remote off-net number such as a mobile phone. When the INVITE from the enterprise to CenturyLink for the remote PSTN endpoint contains both Diversion and History-Info headers, CenturyLink would respond with "604 Does not exist anywhere" causing the EC500 call to fail. This failure was addressed in the compliance test by turning off the History-Info header in the call-redirection INVITE from the enterprise.
- Network Call Redirection: When a Communication Manager vector is programmed to redirect an inbound call to a PSTN number before answering the call in the vector, CenturyLink will send an ACK to the "302 Moved Temporarily" SIP message from the enterprise but will not redirect the call to the new party in the Contact header of the 302 message. The inbound call initiator hears fast busy in this failure scenario. Network call redirection works successfully when the Communication Manager vector is programmed to redirect the inbound call to a PSTN number after answering the call first in the vector (using SIP REFER message for network call redirection instead of the 302 message). Using REFER for transferring inbound calls to PSTN from the enterprise phones works properly.
- Calling number/ID display: PSTN phone may display both calling party id/name and calling party number or just calling party number and no calling party id/name on

- outbound calls from the enterprise to the PSTN through CenturyLink, depending on the specific service provider the call routes through from Century Link to the endpoint.
- Call display update: Call display was not properly updated on PSTN phone to reflect the true connected party on calls that are transferred to the PSTN from the enterprise (see related item below). After the call transfer was completed, the PSTN phone showed the party that initiated the transfer instead of the actual connected party.
- Contact header from AA-SBC: After a transfer of inbound PSTN call to a 2<sup>nd</sup> PSTN phone was completed, UPDATE from Communication Manager to Session Manager and from Session Manager to AA-SBC correctly contains Contact header with originating PSTN phone number (i.e. the number for the actual connected party); however, UPDATE from AA-SBC to network changed this Contact header with CenturyLink DID associated with the internal extension that is the transferring party. The configuration on AA-SBC for addressing this problem using an earlier version of AA-SBC software failed to work in the AA-SBC software used for the compliance test. This issue was reported to AA-SBC support/development and will be fixed in a later release of the AA-SBC software.

## 1.2. Support

For technical support on the Avaya products described in these Application Notes visit <a href="http://support.avaya.com">http://support.avaya.com</a>.

For technical support on CenturyLink SIP Trunking, contact CenturyLink using the Support link at http://www.CenturyLink.com.

## 2. Reference Configuration

**Figure 1** illustrates a sample Avaya SIP-enabled enterprise solution connected to the CenturyLink SIP Trunking service through a public Internet WAN connection.

The Avaya components used to create the simulated customer site included:

- Avaya S8800 Server running Communication Manager
- Avaya G450 Media Gateway
- Avaya S8800 Server running Session Manager
- Avaya S8800 Server running System Manager
- Avaya S8800 Server running AA-SBC
- Avaya 9600-Series IP Telephones (H.323 and SIP)
- Avaya one-X® Communicator soft phones (H.323 and SIP)
- Avaya digital and analog telephones
- Avaya S8800 Servers running Avaya Modular Messaging Message Application Server (MAS) and Message Storage Server (MSS)

Located at the edge of the enterprise is the AA-SBC. It has a public side that connects to the external network and a private side that connects to the enterprise network. All SIP and RTP traffic entering or leaving the enterprise flows through the AA-SBC. In this way, the AA-SBC can protect the enterprise against any SIP-based attacks. The AA-SBC provides network address

translation at both the IP and SIP layers. The transport protocol between the AA-SBC and CenturyLink across the public IP network is UDP; the transport protocol between the AA-SBC and the enterprise Session Manager across the enterprise IP network is TCP.

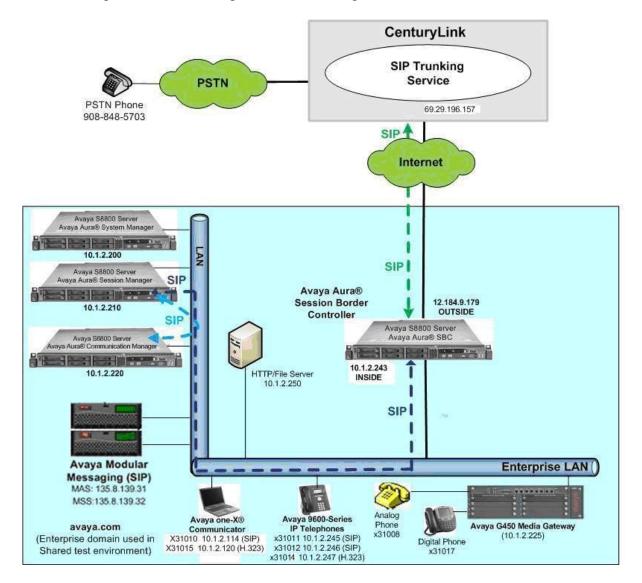

Figure 1: Avaya IP Telephony Network Connecting to CenturyLink SIP Trunking Service

A separate SIP trunk was created between Communication Manager and Session Manager to carry traffic to and from the service provider. This was done so that any specific trunk or codec settings required by the service provider could be applied only to this dedicated trunk and not affect other enterprise SIP traffic. This trunk carried both inbound and outbound traffic to/from the service provider.

For inbound calls, the calls flowed from the service provider to the AA-SBC then to Session Manager. Session Manager used the configured dial patterns (or regular expressions) and routing policies to determine the recipient (in this case Communication Manager) and on which

link to send the call. Once the call arrived at Communication Manager, further incoming call treatment, such as incoming digit translations and class of service restrictions could be performed.

Outbound calls to the PSTN were first processed by Communication Manager for outbound feature treatment such as automatic route selection, digit manipulation and class of service restrictions. Once Communication Manager selected the proper SIP trunk, the call was routed to Session Manager. The Session Manager once again used the configured dial patterns (or regular expressions) and routing policies to determine the route to the AA-SBC. From the AA-SBC, the call was sent to the CenturyLink SIP Trunking service via the public Internet.

# 3. Equipment and Software Validated

The following equipment and software were used for the sample configuration provided:

| Avaya IP Telephony                     | Solution Components                      |
|----------------------------------------|------------------------------------------|
| Component                              | Release                                  |
| Avaya Aura® Communication Manager      | 6.0.1                                    |
| running on Avaya S8800 Server          | (R016x.00.1.510.1-18621)                 |
| with Avaya G450 Media Gateway          |                                          |
| Avaya Aura® Session Manager            | 6.1.0.0.610023                           |
| running on Avaya S8800 Server          |                                          |
| Avaya Aura® System Manager             | 6.1.4.0                                  |
| running on Avaya S8800 Server          | Build 6.1.0.4.5072                       |
|                                        | Patch 6.1.4.113                          |
| Avaya 96xx Series IP Telephone (H.323) | Avaya one-X® Deskphone Edition 3.1.1     |
| Avaya 96xx Series IP Telephone (SIP)   | Avaya one-X® Deskphone SIP Edition 2.6.4 |
| Avaya one-X Communicator (H.323 & SIP) | 6.0 with SP1 (6.0.1.16)                  |
| Avaya 8410D Digital Telephone          | n/a                                      |
| Avaya 6210 Analog Telephone            | n/a                                      |
| Avaya Aura® Session Border Controller  | 6.0.0.1.5                                |
| running on Avaya S8800 Server          |                                          |
| Avaya Modular Messaging (MAS)          | 5.2 SP6 Patch 2 (9.2.357.6022)           |
| running on Avaya S8800 Server          |                                          |
| Avaya Modular Messaging (MSS)          | 5.2 SP6 Patch 2                          |
| running on Avaya S8800 Server          |                                          |
| CenturyLink SIP Trunk                  | ing Solution Components                  |
| Component                              | Release                                  |
| Acme Packet Net-Net 4250 SBC           | R6.1                                     |
| Broadsoft SoftSwitch                   | R16 sp1                                  |
| Sonus GSX9000 Media Gateway            | v07.02.07 r001                           |

**Table 1: Equipment and Software Tested** 

The specific equipment and software above were used for the compliance testing. Note that this solution will be compatible with other Avaya Server and Media Gateway platforms running similar versions of Communication Manager and Session Manager.

## 4. Configure Communication Manager

This section describes the procedure for configuring Communication Manager for inter-operating with the CenturyLink SIP Trunking service. A SIP trunk is established between Communication Manager and Session Manager for use by signaling traffic to and from CenturyLink. It is assumed the general installation of the Communication Manager and the Avaya G450 Media Gateway has been previously completed and is not discussed here.

The Communication Manager configuration was performed using the System Access Terminal (SAT). Some screens in this section have been abridged for brevity and clarity in presentation.

## 4.1. Licensing and Capacity

Use the **display system-parameters customer-options** command to verify that the **Maximum Administered SIP Trunks** value on **Page 2** is sufficient to support the desired number of simultaneous SIP calls across all SIP trunks at the enterprise including any trunks to the service provider. The example shows that 4000 licenses are available and 172 are in use. The license file installed on the system controls the maximum values for these attributes. If a required feature is not enabled or there is insufficient capacity, contact an authorized Avaya sales representative to add additional capacity.

```
display system-parameters customer-options
                                                               Page
                                                                      2 of 11
                               OPTIONAL FEATURES
IP PORT CAPACITIES
                                                             USED
                    Maximum Administered H.323 Trunks: 4000
          Maximum Concurrently Registered IP Stations: 2400
           Maximum Administered Remote Office Trunks: 4000 0
Maximum Concurrently Registered Remote Office Stations: 2400 0
            Maximum Concurrently Registered IP eCons: 68
                                                             Ω
 Max Concur Registered Unauthenticated H.323 Stations: 100
                       Maximum Video Capable Stations: 2400 2
                  Maximum Video Capable IP Softphones: 2400 2
                      Maximum Administered SIP Trunks: 4000 172
 Maximum Administered Ad-hoc Video Conferencing Ports: 4000 0
  Maximum Number of DS1 Boards with Echo Cancellation: 80
                                                             Ω
                           Maximum TN2501 VAL Boards: 10
                                                             Ω
                   Maximum Media Gateway VAL Sources: 50
                                                             1
          Maximum TN2602 Boards with 80 VoIP Channels: 128
                                                             0
         Maximum TN2602 Boards with 320 VoIP Channels: 128
                                                             0
  Maximum Number of Expanded Meet-me Conference Ports: 300
(NOTE: You must logoff & login to effect the permission changes.)
```

#### 4.2. System Features

Use the **change system-parameters features** command to set the **Trunk-to-Trunk Transfer** field to *all* to allow incoming calls from the PSTN to be transferred to another PSTN endpoint. If for security reasons, incoming calls should not be allowed to transfer back to the PSTN then leave the field set to *none*.

```
change system-parameters features

FEATURE-RELATED SYSTEM PARAMETERS

Self Station Display Enabled? n

Trunk-to-Trunk Transfer: all

Automatic Callback with Called Party Queuing? y

Automatic Callback - No Answer Timeout Interval (rings): 3

Call Park Timeout Interval (minutes): 10

Off-Premises Tone Detect Timeout Interval (seconds): 20

AAR/ARS Dial Tone Required? y
```

On **Page 9** verify that a text string has been defined to replace the Calling Party Number (CPN) for restricted or unavailable calls. This text string is entered in the two fields highlighted below. The compliance test used the values of **AV-Restricted** for restricted calls and **AV-Unavailable** for unavailable calls.

```
change system-parameters features
                                                               Page 9 of 19
                       FEATURE-RELATED SYSTEM PARAMETERS
CPN/ANI/ICLID PARAMETERS
  CPN/ANI/ICLID Replacement for Restricted Calls: AV-Restricted
  CPN/ANI/ICLID Replacement for Unavailable Calls: AV-Unavailable
DISPLAY TEXT
                                      Identity When Bridging: principal
                                       User Guidance Display? n
Extension only label for Team button on 96xx H.323 terminals? n
INTERNATIONAL CALL ROUTING PARAMETERS
               Local Country Code:
         International Access Code:
ENBLOC DIALING PARAMETERS
  Enable Enbloc Dialing without ARS FAC? n
CALLER ID ON CALL WAITING PARAMETERS
     Caller ID on Call Waiting Delay Timer (msec): 200
```

#### 4.3. IP Node Names

Use the **change node-names ip** command to verify that node names have been previously defined for the IP addresses of the Avaya S8800 Server running Communication Manager *(procr)* and Session Manager *(SM61)*. These node names will be needed for defining the service provider signaling group in **Section 4.6**.

```
        change node-names ip
        IP NODE NAMES

        Name
        IP Address

        SM61
        10.1.2.210

        default
        0.0.0.0

        procr
        10.1.2.220

        procr6
        ::
```

#### 4.4. Codecs

Use the **change ip-codec-set** command to define a list of codecs to use for calls between the enterprise and the service provider. For the compliance test, ip-codec-set 2 was used for this purpose. CenturyLink SIP Trunking service currently supports G.711MU only. Thus, the G.711MU was the only codec included in this set. Enter **G.711MU** in the **Audio Codec** column of the table. Default values can be used for all other fields.

```
change ip-codec-set 2

IP Codec Set

Codec Set: 2

Audio Silence Frames Packet
Codec Suppression Per Pkt Size(ms)

1: G.711MU n 2 20

2:
3:
```

On Page 2, set the Fax Mode to off. T.38 faxing is not currently supported by CenturyLink.

```
change ip-codec-set 2
                                                                 Page
                                                                        2 of
                                                                                2
                          IP Codec Set
                               Allow Direct-IP Multimedia? n
                    Mode
                                        Redundancy
                    off
   FAX
                                         0
                    off
                                         0
   Modem
   TDD/TTY
                                         3
                    US
   Clear-channel
                                         0
```

### 4.5. IP Network Region

Create a separate IP network region for the service provider trunk. This allows for separate codec or quality of service settings to be used (if necessary) for calls between the enterprise and the service provider versus calls within the enterprise or elsewhere. For the compliance test, IP-network-region 3 was chosen for the service provider trunk. Use the **change ip-network-region 3** command to configure region 3 with the following parameters:

- Set the **Authoritative Domain** field to match the SIP domain of the enterprise. In this configuration, the domain name is *avaya.com*. This name appears in the "From" header of SIP messages originating from this IP region.
- Enter a descriptive name in the **Name** field.
- Enable **IP-IP Direct Audio** (shuffling) to allow audio traffic to be sent directly between IP endpoints without using media resources in the Avaya Media Gateway. Set both **Intra-region** and **Inter-region IP-IP Direct Audio** to **yes.** This is the default setting. Shuffling can be further restricted at the trunk level on the Signaling Group form.
- Set the Codec Set field to the IP codec set defined in Section 4.4.
- Default values can be used for all other fields.

```
change ip-network-region 3
                                                               Page 1 of 20
                              IP NETWORK REGION
 Region: 3
Location:
                 Authoritative Domain: avaya.com
   Name: CenturyLink Test
                               Intra-region IP-IP Direct Audio: yes
MEDIA PARAMETERS
                            Inter-region IP-IP Direct Audio: yes
     Codec Set: 2
  UDP Port Min: 2048
                                         IP Audio Hairpinning? n
  UDP Port Max: 3329
DIFFSERV/TOS PARAMETERS
Call Control PHB Value: 46
       Audio PHB Value: 46
       Video PHB Value: 26
802.1P/Q PARAMETERS
Call Control 802.1p Priority: 6
       Audio 802.1p Priority: 6
       Video 802.1p Priority: 5
                                    AUDIO RESOURCE RESERVATION PARAMETERS
H.323 IP ENDPOINTS
                                                       RSVP Enabled? n
 H.323 Link Bounce Recovery? y
 Idle Traffic Interval (sec): 20
  Keep-Alive Interval (sec): 5
           Keep-Alive Count: 5
```

On **Page 4**, define the IP codec set to be used for traffic between region 3 and region 1. Enter the desired IP codec set in the **codec set** column of the row with destination region (**dst rgn**) 1. Default values may be used for all other fields. The example below shows the settings used for the compliance test. It indicates that codec set 2 will be used for calls between region 3 (the service provider region) and region 1 (the rest of the enterprise).

```
display ip-network-region 3
                                                       Page
                                                             4 of
                                                                  20
Source Region: 3 Inter Network Region Connection Management
                                                           G A
                                                                  t
                                                     Dyn A G
dst codec direct WAN-BW-limits Video Intervening
                                                                  С
rgn set WAN Units Total Norm Prio Shr Regions
                                                      CAC R L
                                                                  е
         y NoLimit
                                                           n
3
                                                             all
4
```

## 4.6. Signaling Group

Use the **add signaling-group** command to create a signaling group between Communication Manager and the Session Manager for use by the service provider trunk. This signaling group is used for inbound and outbound calls between the service provider and the enterprise. For the compliance test, signaling group 3 was used for this purpose and was configured using the parameters highlighted below.

- Set the **Group Type** field to *sip*.
- Set the **IMS Enabled** field to *n*. This specifies Communication Manager will serve as an Evolution Server for the Session Manager.
- Set the **Transport Method** to the recommended default value of *tls* (Transport Layer Security). For ease of troubleshooting during testing, the compliance test was conducted with the **Transport Method** set to *tcp* The transport method specified here is used between the Communication Manager and Session Manager. The transport method used between the Session Manager and the AA-SBC is specified as TCP in **Sections 5.6** and **6.1.3**. Lastly, the transport method between the AA-SBC and CenturyLink is UDP. This is defined in **Section 6.1.3** when the service provider name is selected.
- Set the Near-end Listen Port and Far-end Listen Port to a valid unused port instead of
  the default well-known port value. (For TLS, the well-known port value is 5061). This is
  necessary so the Session Manager can distinguish this trunk from the trunk used for other
  enterprise SIP traffic. The compliance test was conducted with the Near-end Listen
  Port and Far-end Listen Port set to 5068 (the well-known port value for TCP is 5060).
- Set the **Peer Detection Enabled** field to *y*. The **Peer-Server** field will initially be set to *Others* and can not be changed via administration. Later, the **Peer-Server** field will automatically change to *SM* once Communication Manager detects its peer as a Session Manager.
- Set the Near-end Node Name to *procr*. This node name maps to the IP address of the Avaya S8800 Server running Communication Manager as defined in Section 4.3.

- Set the **Far-end Node Name** to **SM61**. This node name maps to the IP address of Session Manager as defined in **Section 4.3**.
- Set the **Far-end Network Region** to the IP network region defined for the service provider in **Section 4.5**.
- Set the **Far-end Domain** to the domain of the enterprise.
- Set **Direct IP-IP Audio Connections** to *y*. This field will enable media shuffling on the SIP trunk allowing Communication Manager to redirect media traffic directly between the SIP trunk and the enterprise endpoint. If this value is set to *n*, then the Avaya Media Gateway will remain in the media path of all calls between the SIP trunk and the endpoint. Depending on the number of media resources available in the Avaya Media Gateway, these resources may be depleted during high call volume preventing additional calls from completing.
- Set the **DTMF over IP** field to *rtp-payload*. This setting enables Communication Manager to send DTMF transmissions using RFC 2833.
- Change default setting of 6 for Alternate Route Timer (sec) to 12. This allows more time for outbound PSTN calls to complete through the CenturyLink SIP Trunking service.
- Verify that the **Initial IP-IP Direct Media** is set to the same value as for the signaling group used for the enterprise site (signaling group 1 for the compliance test). The default setting for this field is *n*.
- Default values may be used for all other fields.

```
Page 1 of
add signaling-group 3
                              SIGNALING GROUP
Group Number: 3

IMS Enabled? n
                            Group Type: sip
                     Transport Method: tcp
      Q-SIP? n
                                                         SIP Enabled LSP? n
  IP Video? n
                                              Enforce SIPS URI for SRTP? y
  Peer Detection Enabled? y Peer Server: Others
  Near-end Node Name: procr
                                           Far-end Node Name: SM61
Near-end Listen Port: 5068
                                         Far-end Listen Port: 5068
                                      Far-end Network Region: 3
Far-end Domain: avaya.com
                                           Bypass If IP Threshold Exceeded? n
Incoming Dialog Loopbacks: eliminate
                                           RFC 3389 Comfort Noise? n
                                          Direct IP-IP Audio Connections? y
        DTMF over IP: rtp-payload
Session Establishment Timer(min): 3
                                                     IP Audio Hairpinning? n
                                              Initial IP-IP Direct Media? n
    Enable Layer 3 Test? n
H.323 Station Outgoing Direct Media? n
                                               Alternate Route Timer(sec): 12
```

#### 4.7. Trunk Group

Use the **add trunk-group** command to create a trunk group for the signaling group created in **Section 4.6**. For the compliance test, trunk group 3 was configured using the parameters highlighted below.

- Set the **Group Type** field to *sip*.
- Enter a descriptive name for the **Group Name**.
- Enter an available trunk access code (TAC) that is consistent with the existing dial plan in the **TAC** field.
- Set the **Service Type** field to *public-ntwrk*.
- Set Member Assignment Method to auto.
- Set the **Signaling Group** to the signaling group shown in **Section 4.6**.
- Set the **Number of Members** field to the number of trunk members in the SIP trunk group. This value determines how many simultaneous SIP calls can be supported by this trunk.
- Default values were used for all other fields.

```
add trunk-group 3

TRUNK GROUP

Group Number: 3

Group Type: sip

CDR Reports: y

COR: 1

TN: 1

TAC: 103

Direction: two-way

Dial Access? n

Queue Length: 0

Service Type: public-ntwrk

Member Assignment Method: auto

Signaling Group: 3

Number of Members: 20
```

On **Page 2**, verify that the **Preferred Minimum Session Refresh Interval (sec)** is set to a value acceptable to the service provider. This value defines the interval that re-INVITEs must be sent to keep the active session alive. For the compliance test, the value of **600** seconds was used.

```
add trunk-group 3
Group Type: sip

TRUNK PARAMETERS

Unicode Name: auto

Redirect On OPTIM Failure: 5000

SCCAN? n

Digital Loss Group: 18

Preferred Minimum Session Refresh Interval (sec): 600

Delay Call Setup When Accessed Via IGAR? n
```

On **Page 3**, set the **Numbering Format** field to *private*. This field specifies the format of the calling party number (CPN) sent to the far-end. Beginning with Communication Manager 6.0, public numbers are automatically preceded with a + sign when passed in the SIP From, Contact and P-Asserted Identity headers. The addition of the + sign impacted interoperability with CenturyLink. Thus, the **Numbering Format** was set to *private* and the **Numbering Format** in the route pattern was set to *unk-unk* (see **Section 4.9**).

Set the **Replace Restricted Numbers** and **Replace Unavailable Numbers** fields to *y*. This will allow the CPN displayed on local endpoints to be replaced with the value set in **Section 4.2**, if the inbound call enabled CPN block. For outbound calls, these same settings request that CPN block be activated on the far-end destination if a local user requests CPN block on a particular call routed out this trunk. Default values were used for all other fields.

add trunk-group 3
TRUNK FEATURES
ACA Assignment? n

Measured: none

Maintenance Tests? y

Numbering Format: private

UUI Treatment: service-provider

Replace Restricted Numbers? y
Replace Unavailable Numbers? y

Modify Tandem Calling Number: no

Show ANSWERED BY on Display? y

On **Page 4**, the **Network Call Redirection** field can be set to *n* (default setting) or *y*. Setting the **Network Call Redirection** flag to *y* enables use of the SIP REFER message for call transfer. In the compliance test, transfer testing using INVITE was successfully completed with the **Network Call Redirection** flag set to *n*. Transfer with the **Network Call Redirection** flag set to *y* was also tested.

Set the **Send Diversion Header** field to y. This field provides additional information to the network if the call has been re-directed. This is needed to support call forwarding of inbound calls back to the PSTN and some Extension to Cellular (EC500) call scenarios.

Set the **Support Request History** field to *n*. This parameter determines whether the SIP History-Info header will be included in the call-redirection INVITE from the enterprise. Call-redirection of inbound call from PSTN back to PSTN failed in the compliance test when the call re-direction INVITE contains the History-Info header.

Set the **Telephone Event Payload Type** to *101*, the value preferred by CenturyLink.

```
add trunk-group 3

PROTOCOL VARIATIONS

Mark Users as Phone? n
Prepend '+' to Calling Number? n
Send Transferring Party Information? n
Network Call Redirection? n
Send Diversion Header? y
Support Request History? n
Telephone Event Payload Type: 101

Convert 180 to 183 for Early Media? n
Always Use re-INVITE for Display Updates? n
Identity for Calling Party Display: P-Asserted-Identity
Enable Q-SIP? n
```

#### 4.8. Calling Party Information

The calling party number is sent in the SIP "From", "Contact" and "PAI" headers. Since private numbering was selected to define the format of this number (Section 4.7), use the change private-numbering command to create an entry for each extension which has a DID assigned. The DID numbers are provided by the SIP service provider. Each DID number is assigned to one enterprise internal extension. It is used to authenticate the caller.

In the sample configuration, 5 DID numbers were assigned for testing. These 5 numbers were mapped to the 5 extensions 31010, 31011, 31012, 31014 and 31017. Thus, these same 10-digit numbers were used in the outbound calling party information on the service provider trunk when calls were originated from these 5 extensions.

| chai | nge private-nu | mbering 0     | NUMBERING - PRIVATE | FORMA        | Page 1 of 2<br>T       |
|------|----------------|---------------|---------------------|--------------|------------------------|
| _    | Ext<br>Code    | Trk<br>Grp(s) | Private<br>Prefix   | Total<br>Len |                        |
| 5    | 3              | 60            |                     | 5            | Total Administered: 10 |
| 5    | 31010          | 3             | 9133245980          | 10           | Maximum Entries: 540   |
| 5    | 31011          | 3             | 9133245977          | 10           |                        |
| 5    | 31012          | 3             | 9133245978          | 10           |                        |
| 5    | 31014          | 3             | 9133245979          | 10           |                        |
| 5    | 31017          | 3             | 9133245981          | 10           |                        |
|      |                |               |                     |              |                        |

In a real customer environment, normally the DID number is comprised of the local extension plus a prefix. If this is true, then a single private numbering entry can be applied for all extensions. In the example below, all stations with a 5-digit extension beginning with 4 will send the calling party number as the **Private Prefix** plus the extension number.

| chai | nge private-nu | _             | NUMBERING -       | PRIVATE FO   | RMAT                       | Page | 1 of | 2 |
|------|----------------|---------------|-------------------|--------------|----------------------------|------|------|---|
| _    | Ext<br>Code    | Trk<br>Grp(s) | Private<br>Prefix | Total<br>Len |                            |      |      |   |
| 5    | 4              | 3             | 91332             | 10           | Total Admini<br>Maximum En |      | _    |   |

Even though private numbering was selected, currently the number used in the SIP Diversion header is derived from the public unknown numbering table and not the private numbering table. As a workaround for this, the entries in the private numbering table must be repeated in the public unknown numbering table.

| chan | nge public-unk |        | ring 0<br>RING - PUBLIC/U | INKNOWN | Page 1 of 2                  |
|------|----------------|--------|---------------------------|---------|------------------------------|
|      |                |        | ,                         | Total   |                              |
| Ext  | Ext            | Trk    | CPN                       | CPN     |                              |
| Len  | Code           | Grp(s) | Prefix                    | Len     |                              |
|      |                |        |                           |         | Total Administered: 12       |
| 5    | 3              |        |                           | 5       | Maximum Entries: 240         |
| 5    | 31010          | 3      | 9133245980                | 10      |                              |
| 5    | 31011          | 3      | 9133245977                | 10      | Note: If an entry applies to |
| 5    | 31012          | 3      | 9133245978                | 10      | a SIP connection to Avaya    |
| 5    | 31014          | 3      | 9133245979                | 10      | Aura(tm) Session Manager,    |
| 5    | 31017          | 3      | 9133245981                | 10      | the resulting number must    |
|      |                |        |                           |         | be a complete E.164 number.  |
|      |                |        |                           |         |                              |

## 4.9. Outbound Routing

In these Application Notes, the Automatic Route Selection (ARS) feature is used to route outbound calls via the SIP trunk to the service provider. In the sample configuration, the single digit 9 is used as the ARS access code. Enterprise callers will dial 9 to reach an "outside line". This common configuration is illustrated below with little elaboration. Use the **change dialplan analysis** command to define a dialed string beginning with 9 of length 1 as a feature access code (fac).

| change dial                                                                                         | olan analysis                                                                                          | DIAL PLAN ANALYSIS TABLE | Page 1 of 12                            |  |  |  |  |
|----------------------------------------------------------------------------------------------------|----------------------------------------------------------------------------------------------------|--------------------------|-----------------------------------------|--|--|--|--|
|                                                                                                    |                                                                                                    | Location: all            | Percent Full: 3                         |  |  |  |  |
| Dialed<br>String<br>0<br>00<br>01<br>1<br>2<br>3<br>4<br>44<br>5<br>50<br>6<br>7<br>732<br>777<br>8 | Total Call Length Type  1 fac 3 fac 3 fac 3 dac 5 ext 5 ext 5 ext 5 ext 5 ext 5 ext 10 udp 7 udp 1 fac |                          | Dialed Total Call<br>String Length Type |  |  |  |  |

Use the **change feature-access-codes** command to configure **9** as the **Auto Route Selection** (ARS) – Access Code 1.

```
change feature-access-codes
                                                             Page 1 of 10
                              FEATURE ACCESS CODE (FAC)
        Abbreviated Dialing List1 Access Code:
        Abbreviated Dialing List2 Access Code:
        Abbreviated Dialing List3 Access Code:
Abbreviated Dial - Prgm Group List Access Code:
                     Announcement Access Code: 001
                      Answer Back Access Code:
                       Attendant Access Code:
     Auto Alternate Routing (AAR) Access Code: 8
   Auto Route Selection (ARS) - Access Code 1: 9
                                                  Access Code 2:
                                                   Deactivation:
               Automatic Callback Activation:
Call Forwarding Activation Busy/DA: *2 All: *1
                                                    Deactivation: #1
                                         Act:
  Call Forwarding Enhanced Status:
                                                     Deactivation:
                        Call Park Access Code:
                      Call Pickup Access Code:
CAS Remote Hold/Answer Hold-Unhold Access Code:
                 CDR Account Code Access Code:
                       Change COR Access Code:
```

Use the **change ars analysis** command to configure the routing of dialed digits following the first digit 9. The example below shows a subset of the dialed strings tested as part of the compliance test. See **Section 1.1** for the complete list of call types tested. All dialed strings are mapped to route pattern 3 which contains the SIP trunk to the service provider (as defined next).

| change ars analysis 0 | 7   | CTC TAD | r E-                | Page 1 of         | 2    |      |  |
|-----------------------|-----|---------|---------------------|-------------------|------|------|--|
|                       | F   | -       | GIT ANALY Location: | Percent Full: 2   |      |      |  |
| Dialed                | Tot | al      | Route               | Call              | Node | ANI  |  |
| String                | Min | Max     | Pattern             | ${f Typ}$ ${f e}$ | Num  | Reqd |  |
| 0                     | 1   | 1       | 3                   | op                |      | n    |  |
| 0                     | 11  | 11      | 3                   | op                |      | n    |  |
| 00                    | 2   | 2       | 3                   | op                |      | n    |  |
| 011                   | 10  | 18      | 3                   | intl              |      | n    |  |
| 1800                  | 11  | 11      | 3                   | fnpa              |      | n    |  |
| 1877                  | 11  | 11      | 3                   | fnpa              |      | n    |  |
| 1908                  | 11  | 11      | 3                   | fnpa              |      | n    |  |
| 411                   | 3   | 3       | 3                   | svcl              |      | n    |  |

The route pattern defines which trunk group will be used for the call and performs any necessary digit manipulation. Use the **change route-pattern** command to configure the parameters for the service provider trunk route pattern in the following manner. The example below shows the values used for route pattern 3 for the compliance test.

- Pattern Name: Enter a descriptive name.
- **Grp No**: Enter the outbound trunk group for the SIP service provider. For the compliance test, trunk group 3 was used.
- FRL: Set the Facility Restriction Level (FRL) field to a level that allows access to this trunk for all users that require it. The value of 0 is the least restrictive level.
- **Pfx Mrk**: *1* The prefix mark (**Pfx Mrk**) of one will prefix any FNPA 10-digit number with a 1 and leave numbers of any other length unchanged. This will ensure 1 + 10 digits are sent to the service provider for the long distance North American Numbering Plan (NANP) numbers. All HNPA 10 digit numbers are left unchanged.
- Numbering Format: *unk-unk* All calls using this route pattern will use the private numbering table. See setting of the Numbering Format in the trunk group form for full details in Section 4.7.
- LAR: next

| cha | nge | rout | e-pa | tter | n 3  |        |       |       |       |        |        |      |       | Page  | e 1    | of    | 3  |
|-----|-----|------|------|------|------|--------|-------|-------|-------|--------|--------|------|-------|-------|--------|-------|----|
|     |     |      |      |      | Patt | tern 1 | Numbe | r: 2  | Patt  | tern 1 | Name:  | SP r | oute  |       |        |       |    |
|     |     |      |      |      |      |        | SCCA  | N? n  | Se    | ecure  | SIP?   | n    |       |       |        |       |    |
|     | Grp | FRL  | NPA  | Pfx  | Нор  | Toll   | No.   | Inse  | rted  |        |        |      |       |       | DCS    | / IX  | C  |
|     | No  |      |      | Mrk  | Lmt  | List   | Del   | Digi: | ts    |        |        |      |       |       | QSI    | G     |    |
|     |     |      |      |      |      |        | Dgts  |       |       |        |        |      |       |       | Int    | W     |    |
| 1:  | 3   | 0    |      | 1    |      |        |       |       |       |        |        |      |       |       | n      | use   | er |
| 2:  |     |      |      |      |      |        |       |       |       |        |        |      |       |       | n      | use   | er |
| 3:  |     |      |      |      |      |        |       |       |       |        |        |      |       |       | n      | use   | er |
| 4:  |     |      |      |      |      |        |       |       |       |        |        |      |       |       | n      | use   | er |
| 5:  |     |      |      |      |      |        |       |       |       |        |        |      |       |       | n      | use   | er |
| 6:  |     |      |      |      |      |        |       |       |       |        |        |      |       |       | n      | use   | er |
|     |     |      |      |      |      |        |       |       |       |        |        |      |       |       |        |       |    |
|     | BC  | C VA | LUE  | TSC  | CA-1 | ГSС    | ITC   | BCIE  | Servi | ice/F  | eature | PAR  | M No  | . Nur | mberin | g LAI | R  |
|     | 0 1 | 2 M  | 4 W  |      | Requ | ıest   |       |       |       |        |        |      | Dgt   | s Fo  | rmat   |       |    |
|     |     |      |      |      |      |        |       |       |       |        |        | S    | ubadd | ress  |        |       |    |
| 1:  | УУ  | УУ   | y n  | n    |      |        | res   | t     |       |        |        |      |       | unl   | k-unk  | ne    | хt |
| 2:  | УУ  | УУ   | y n  | n    |      |        | res   | t     |       |        |        |      |       |       |        | noi   | ne |
| 3:  | УУ  | УУ   | y n  | n    |      |        | res   | t     |       |        |        |      |       |       |        | noi   | ne |
| 4:  | УУ  | УУ   | y n  | n    |      |        | res   | t     |       |        |        |      |       |       |        | noi   | ne |
|     |     |      |      |      |      |        |       |       |       |        |        |      |       |       |        |       |    |

# 5. Configure Avaya Aura® Session Manager

This section provides the procedures for configuring Session Manager. The procedures include adding the following items:

- SIP domain
- Logical/physical Location that can be occupied by SIP Entities
- Adaptation module to perform dial plan manipulation
- SIP Entities corresponding to Communication Manager, the AA-SBC and Session Manager
- Entity Links, which define the SIP trunk parameters used by Session Manager when routing calls to/from SIP Entities
- Routing Policies, which control call routing between the SIP Entities
- Dial Patterns, which govern to which SIP Entity a call is routed
- Regular Expressions, which also can be used to route calls
- Session Manager, corresponding to the Session Manager Server to be managed by System Manager.

It may not be necessary to create all the items above when creating a connection to the service provider since some of these items would have already been defined as part of the initial Session Manager installation. This includes items such as certain SIP domains, locations, SIP entities, and Session Manager itself. However, each item should be reviewed to verify the configuration.

### 5.1. System Manager Login and Navigation

Session Manager configuration is accomplished by accessing the browser-based GUI of System Manager, using the URL "https://<ip-address>/SMGR", where "<ip-address>" is the IP address of System Manager. At the **Session Manager Log On** screen, provide the appropriate credentials and click on **Login** (not shown). The initial screen shown below is then displayed.

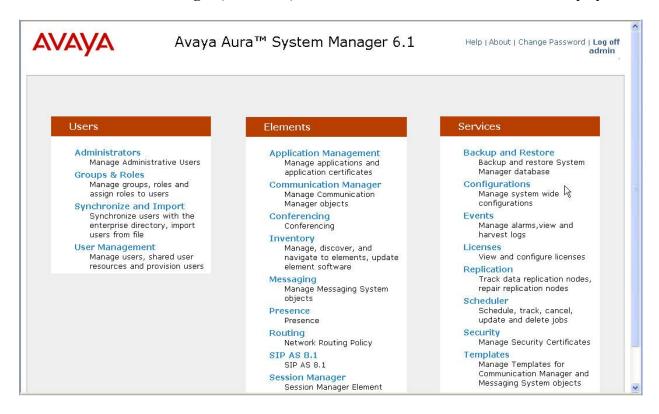

Most of the configuration items are performed in the Routing Element. Click on **Routing** in the **Elements** column to bring up the **Introduction to Network Routing Policy** screen.

The navigation tree displayed in the left pane will be referenced in subsequent sections to navigate to items requiring configuration.

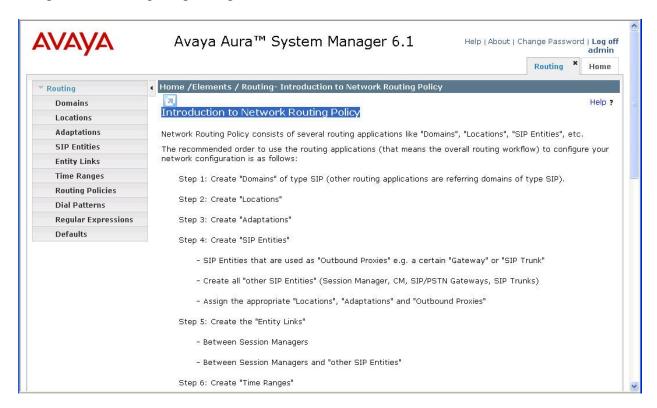

## 5.2. Specify SIP Domain

Create a SIP domain for each domain for which Session Manager will need to be aware in order to route calls. For the compliance test, this includes the enterprise domain (*avaya.com*). Navigate to **Routing**  $\rightarrow$  **Domains** in the left navigation pane and click the **New** button in the right pane (not shown). In the new right pane that appears (shown below), fill in the following:

• Name: Enter the domain name.

• **Type:** Select **sip** from the pull-down menu.

• **Notes:** Add a brief description (optional).

Click **Commit**. The screen below shows the entry for the enterprise domain.

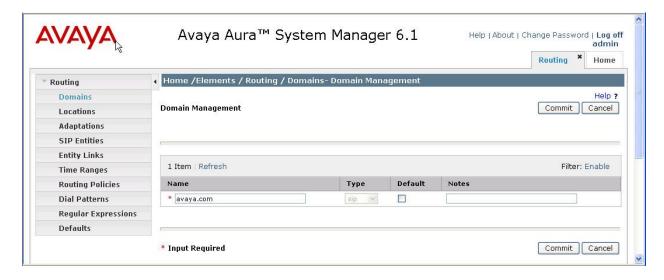

#### 5.3. Add Location

Locations can be used to identify logical and/or physical locations where SIP Entities reside for purposes of bandwidth management and call admission control. To add a location, navigate to **Routing** > **Locations** in the left-hand navigation pane and click the **New** button in the right pane (not shown).

In the General section, enter the following values. Use default values for all remaining fields:

- Name: Enter a descriptive name for the location.
- **Notes:** Add a brief description (optional).

In the Location Pattern section (see 2<sup>nd</sup> screen below), click **Add** and enter the following values. Use default values for all remaining fields:

• **IP Address Pattern:** An IP address pattern used to identify the location.

• Notes: Add a brief description (optional).

Displayed below are the top and bottom halves of the screen for addition of the *BaskingRidge HQ* Location, which includes all equipment on the *10.1.2.x* subnet including Communication Manager, the IP phones, and the Session Manager itself. Click **Commit** to save.

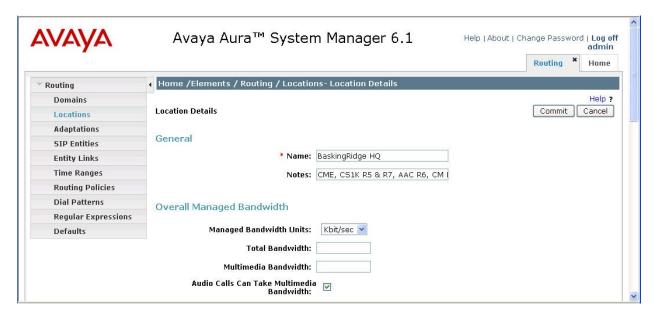

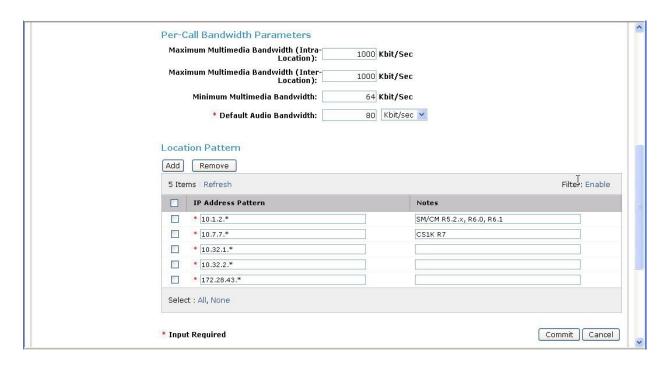

Note that call bandwidth management parameters should be set per customer requirement. Also note that the compliance test only used the IP Address Pattern 10.1.2.\*; other IP addresses in the screen above were configured for use by other projects.

Repeat the preceding procedure to create a separate Location for AA-SBC. Displayed below are the top and bottom halves of the screen for addition of the *AA-SBC* Location, which specifies the specific IP address for the AA-SBC. Click **Commit** to save.

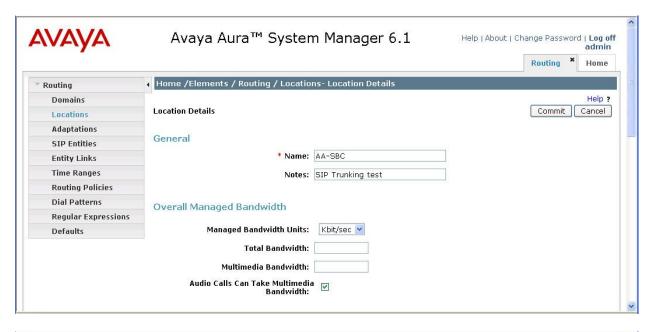

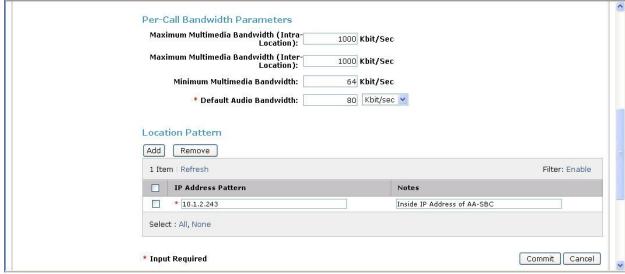

#### 5.4. Add Adaptation Module

Session Manager can be configured with Adaptation modules that modify SIP messages before or after routing decisions have been made. A generic Adaptation module

**DigitConversionAdapter** supports digit conversion of telephone numbers in specific headers of SIP messages. Other Adaptation modules are built on this generic module, and can modify other headers to permit interoperability with third party SIP products.

For CenturyLink interoperability, one Adaptation is needed and maps inbound DID numbers from CenturyLink to local Communication Manager extensions. The adaptation will later on be applied to the Communication Manager SIP entity.

To create the adaptation, navigate to **Routing**  $\rightarrow$  **Adaptations** in the left navigation pane and click on the **New** button in the right pane (not shown).

In the General section, enter the following values. Use default values for all remaining fields:

• Adaptation name: Enter a descriptive name for the adaptation.

• Module name: Enter DigitConversionAdapter.

• Module parameter: Enter odstd=avaya.com. This setting adapts the outgoing call (i.e.,

from Session Manager to Communication Manager) destination domain to the domain expected by Communication Manager in the

sample configuration.

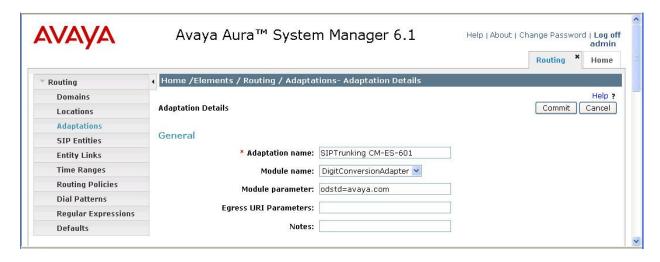

To map inbound DID numbers from CenturyLink to Communication Manager extensions, scroll down to the **Digit Conversion for Outgoing Calls from SM** section. Create an entry for each DID to be mapped. Click **Add** and enter the following values for each mapping. Use default values for all remaining fields:

• **Matching Pattern:** Enter a digit string used to match the inbound DID number.

Min: Enter a minimum dialed number length used in the match criteria.
Max: Enter a maximum dialed number length used in the match criteria.

• **Delete Digits:** Enter the number of digits to delete from the beginning of the

received number.

• **Insert Digits:** Enter the number of digits to insert at the beginning of the

received number.

• Address to modify: Select both.

#### Click **Commit** to save.

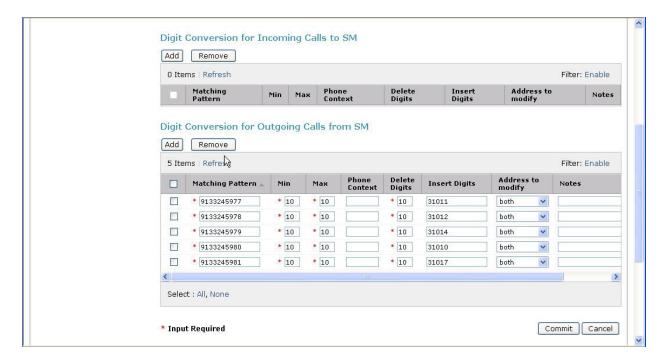

#### 5.5. Add SIP Entities

A SIP Entity must be added for Session Manager and for each SIP telephony system connected to it which includes Communication Manager and the AA-SBC. Navigate to **Routing** → **SIP Entities** in the left navigation pane and click on the **New** button in the right pane (not shown).

In the General section, enter the following values. Use default values for all remaining fields:

• Name: Enter a descriptive name.

• FQDN or IP Address: Enter the FQDN or IP address of the SIP Entity that is used for SIP

signaling.

• Type: Select Session Manager for Session Manager, CM for

Communication Manager and *Other* for the AA-SBC.

• Adaptation: This field is only present if **Type** is not set to **Session Manager**.

If applicable, select the Adaptation name created in Section 5.4

that will be applied to this entity.

Location: Select one of the locations defined previously.
Time Zone: Select the time zone for the location above.

The following screen shows the addition of Session Manager. The IP address of the Session Manager signaling interface is entered for **FQDN or IP Address**.

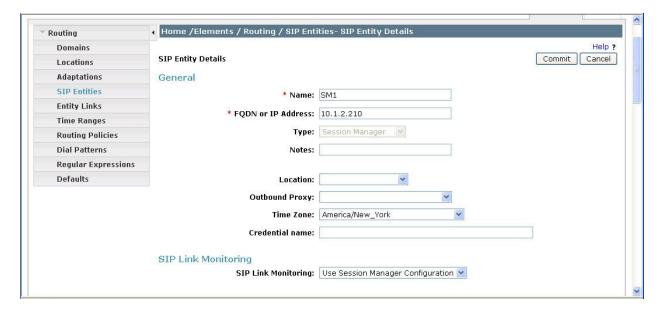

To define the ports used by Session Manager, scroll down to the **Port** section of the **SIP Entity Details** screen. This section is only present for the **Session Manager** SIP Entity.

In the **Port** section, click **Add** and enter the following values. Use default values for all remaining fields:

• **Port:** Port number on which the Session Manager can listen for SIP

requests.

• **Protocol:** Transport protocol to be used to send SIP requests.

• **Default Domain:** The domain used for the enterprise.

Defaults can be used for the remaining fields. Click **Commit** to save.

The compliance test used 2 **Port** entries:

- 5060 with TCP for connecting to AA-SBC
- 5068 with TCP for connecting to Communication Manager

In addition, port 5060 with TCP was also used by a separate SIP Link between Session Manager and Communication Manager for Avaya SIP telephones and SIP soft clients. This SIP Link was part of the standard configuration on Session Manager and was not directly relevant to the inter-operability with CenturyLink.

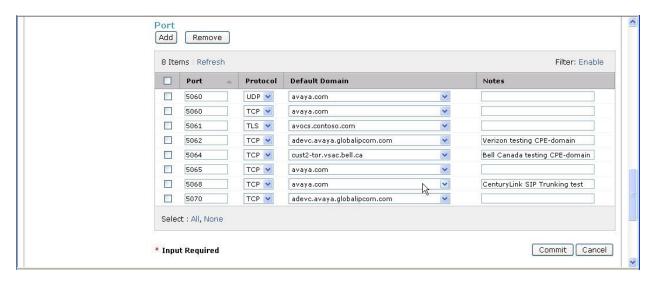

The following screen shows the addition of Communication Manager. In order for Session Manager to send SIP service provider traffic on a separate entity link to Communication Manager, it is necessary to create a separate SIP entity for Communication Manager in addition to the one created at Session Manager installation for use with all other SIP traffic. The FQDN or IP Address field is set to the IP address of the Communication Manager. For the Adaptation field, select the adaptation module previously defined for dial plan digit manipulation in Section 5.4.

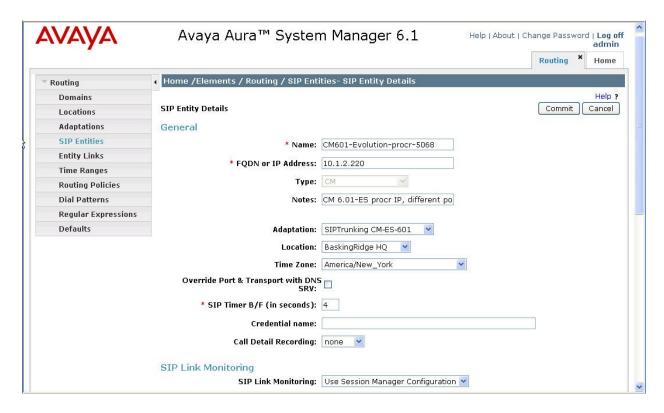

The following screen shows the addition of the AA-SBC SIP Entity. The **FQDN** or **IP** Address field is set to the IP address of its private network interface (see **Figure 1**). *Link Monitoring Enabled* was selected for **SIP Link Monitoring** using the specific time settings for **Proactive Monitoring Interval (in seconds)** and **Reactive Monitoring Interval (in seconds)** for the compliance test. These time settings should be adjusted or left at their default values per customer needs and requirements.

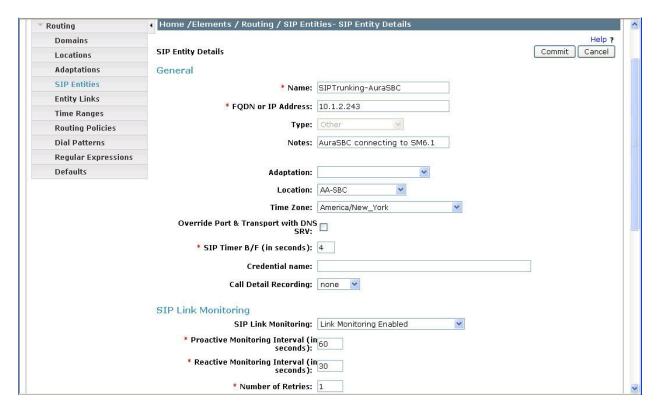

## 5.6. Add Entity Links

A SIP trunk between Session Manager and a telephony system is described by an Entity Link. Two Entity Links were created; one to the Communication Manager for use only by service provider traffic and one to the AA-SBC. To add an Entity Link, navigate to **Routing → Entity Links** in the left navigation pane and click on the **New** button in the right pane (not shown). Fill in the following fields in the new row that is displayed:

Name: Enter a descriptive name.SIP Entity 1: Select the Session Manager.

• **Protocol:** Select the transport protocol used for this link.

• **Port:** Port number on which Session Manager will receive SIP requests from

the far-end. For the Communication Manager, this must match the **Far-end Listen Port** defined on the Communication Manager signaling

group in **Section 4.6**.

• SIP Entity 2: Select the name of the other system. For Communication Manager, select

the Communication Manager SIP Entity defined in Section 5.5. For AA-

SBC, select the AA-SBC SIP Entity defined in Section 5.5.

• **Port:** Port number on which the other system receives SIP requests from the

Session Manager. For the Communication Manager, this must match the **Near-end Listen Port** defined on the Communication Manager signaling

group in **Section 4.6**.

• **Trusted:** Check this box. *Note: If this box is not checked, calls from the associated* 

SIP Entity specified in **Section 5.5** will be denied.

#### Click **Commit** to save.

The following screens illustrate the Entity Links to Communication Manager and the AA-SBC. It should be noted that in a customer environment the Entity Link to Communication Manager would normally use TLS. For the compliance test, TCP was used to aid in troubleshooting since the signaling traffic would not be encrypted. The protocol and ports defined here must match the values used on the Communication Manager signaling group form in **Section 4.6**.

#### Entity Link to Communication Manager:

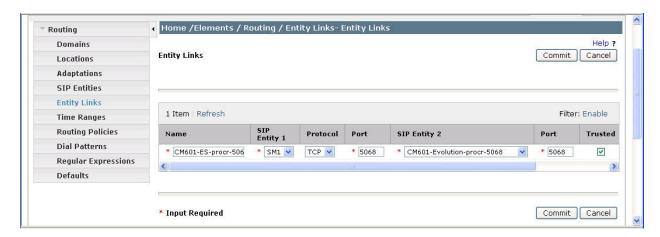

### Entity Link to the AA-SBC:

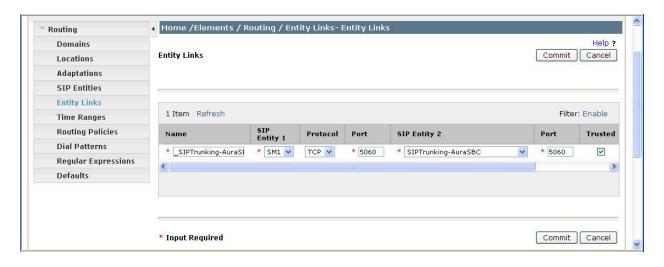

## 5.7. Add Routing Policies

Routing policies describe the conditions under which calls will be routed to the SIP Entities specified in **Section 5.5**. Two routing policies must be added: one for Communication Manager and one for the AA-SBC. To add a routing policy, navigate to **Routing → Routing Policies** in the left navigation pane and click on the **New** button in the right pane (not shown). The following screen is displayed. Fill in the following:

In the General section, enter the following values. Use default values for all remaining fields:

• Name: Enter a descriptive name.

• **Notes:** Add a brief description (optional).

In the **SIP Entity as Destination** section, click **Select.** The **SIP Entity List** page opens (not shown). Select the appropriate SIP entity to which this routing policy applies and click **Select**. The selected SIP Entity displays on the **Routing Policy Details** page as shown below. Use default values for remaining fields. Click **Commit** to save.

The following screens show the Routing Policies for Communication Manager and the AA-SBC.

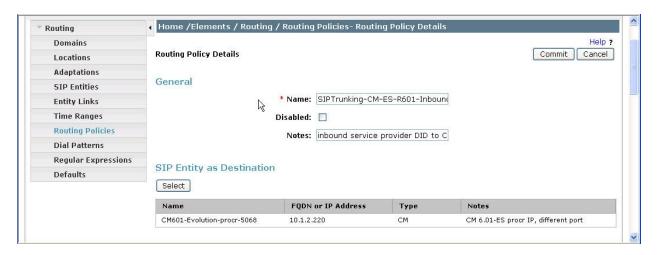

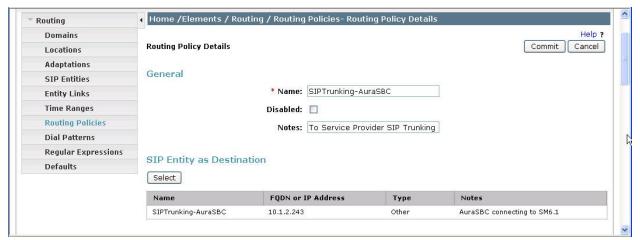

### 5.8. Add Dial Patterns

Dial Patterns are needed to route calls through Session Manager. For the compliance test, dial patterns were needed to route calls from Communication Manager to CenturyLink and vice versa. Dial Patterns define which route policy will be selected for a particular call based on the dialed digits, destination domain and originating location. To add a dial pattern, navigate to **Routing**  $\rightarrow$  **Dial Patterns** in the left navigation pane and click on the **New** button in the right pane (not shown). Fill in the following, as shown in the screens below:

In the General section, enter the following values. Use default values for all remaining fields:

• Pattern: Enter a dial string that will be matched against the Request-URI of the

call.

Min: Enter a minimum length used in the match criteria.
Max: Enter a maximum length used in the match criteria.
SIP Domain: Enter the destination domain used in the match criteria.

• **Notes:** Add a brief description (optional).

In the Originating Locations and Routing Policies section, click Add. From the Originating Locations and Routing Policy List that appears (not shown), select the appropriate originating location for use in the match criteria. Lastly, select the routing policy from the list that will be used to route all calls that match the specified criteria. Click Select.

Default values can be used for the remaining fields. Click Commit to save.

Two examples of the dial patterns used for the compliance test are shown below, one for outbound calls from the enterprise to the PSTN and one for inbound calls from the PSTN to the enterprise. Other dial patterns (e.g., 011 international calls, 411 directory assistance calls, etc., were similarly defined.

The first example shows that 11 digit dialed numbers that begin with 1908 and have a destination domain of *avaya.com* uses route policy *SIPTrunking-AuraSBC*.

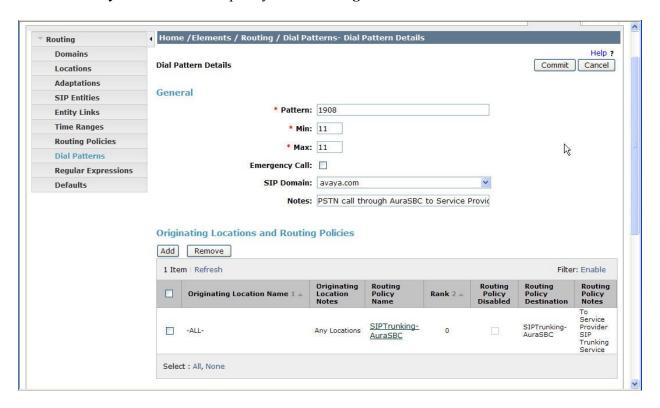

Note that the compliance test restricted outbound calls to the US 908 area code. In real deployments, this restriction should be relaxed (e.g., use Pattern "1" with 11 digits) or otherwise adjusted per customer business policies.

The second example shows that inbound 10 digit numbers that start with 91332459 to domain avaya.com and originating from Location AA-SBC uses route policy SIPTrunking-CM-ES-R601-Inbound. These are the DID numbers assigned to the enterprise from CenturyLink. Location AA-SBC is selected because these calls come from AA-SBC.

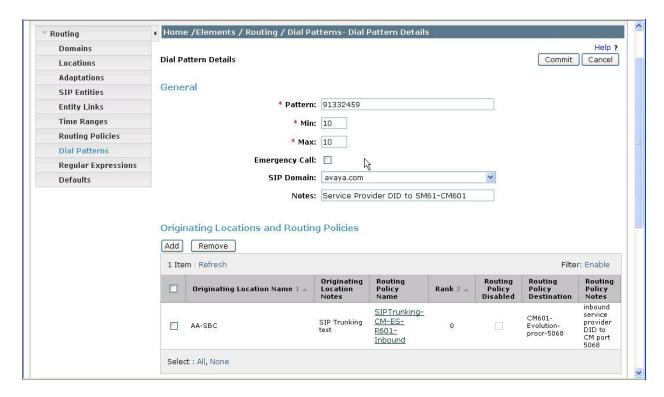

# 5.9. Add/View Session Manager

The creation of a Session Manager element provides the linkage between System Manager and Session Manager. This was most likely done as part of the initial Session Manager installation. To add a Session Manager, navigate to **Home** → **Elements** → **Session Manager** → **Session Manager** Administration in the left navigation pane and click on the **New** button in the right pane (not shown). If the Session Manager already exists, click **View** (not shown) to view the configuration. Enter/verify the data as described below and shown in the following screen:

In the General section, enter the following values:

• SIP Entity Name: Select the SIP Entity created for Session

Manager.

• **Description**: Add a brief description (optional).

• Management Access Point Host Name/IP: Enter the IP address of the Session Manager

management interface.

The screen below shows the Session Manager values used for the compliance test.

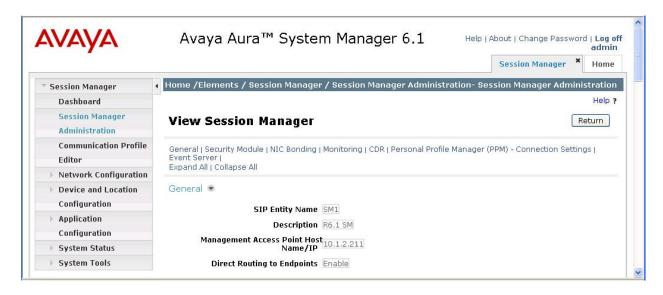

In the Security Module section, enter the following values:

• **SIP Entity IP Address:** Should be filled in automatically based on the SIP Entity

Name. Otherwise, enter IP address of the Session Manager

signaling interface.

• Network Mask: Enter the network mask corresponding to the IP address of

Session Manager.

• **Default Gateway**: Enter the IP address of the default gateway for Session

Manager.

Use default values for the remaining fields. Click **Save** (not shown) to add this Session Manager. The screen below shows the remaining Session Manager values used for the compliance test.

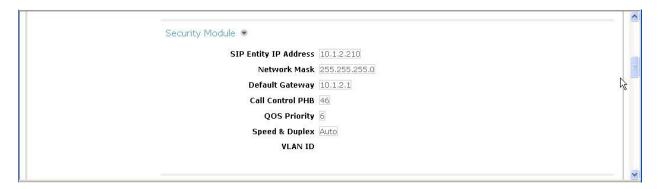

# 6. Configure Avaya Aura® Session Border Controller

This section describes the configuration of AA-SBC (Avaya Aura® SBC). This configuration is done in two parts. The first part is done during the AA-SBC installation via the installation wizard. These Application Notes will not cover the AA-SBC installation in its entirety but will include the use of the installation wizard (invoked during the loading of AA-SBC template) for entering network and SBC settings. For information on installing the Avaya Aura® System Platform and the loading of the Avaya Aura® SBC template, see [1].

The second part of the configuration is done after the installation is complete using the AA-SBC web interface. The resulting AA-SBC configuration file is shown in **Appendix A**.

## 6.1. Installation Wizard

During the installation of the Avaya Aura® SBC template, the installation wizard will prompt the installer for information that will be used to create the initial configuration of the AA-SBC.

# 6.1.1. Network Settings

The first screen of the installation wizard is the **Network Settings** screen. Fill in the fields as described below and shown in the following screen:

• **IP Address**: Enter the IP address of the private side of the AA-SBC.

• **Hostname**: Enter a host name for the AA-SBC.

Domain: Enter the domain used for the enterprise.Default Domain: Enter the domain used for the enterprise.

Click Next Step to continue.

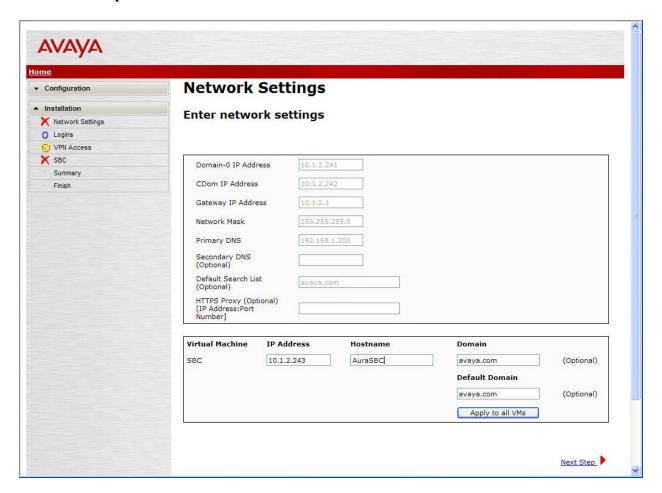

## 6.1.2. VPN Access

VPN remote access to the AA-SBC was not part of the compliance test. Thus, on the VPN Access screen, select No to the question, Would you like to configure the VPN remote access parameters for System Platform?

Click **Next Step** to continue.

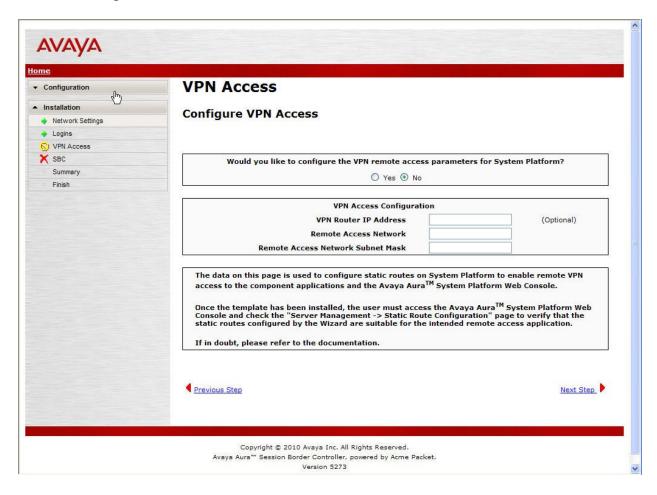

## 6.1.3. SBC

On the **SBC** screen, fill in the fields as described below and shown in the following screen:

#### In the SIP Service Provider Data section:

• Service Provider: From the pull-down menu, select the name of the service provider

to which the AA-SBC will connect. This will allow the wizard to select a configuration file customized for this service provider. At the time of the compliance test, a customized configuration file did not exist for CenturyLink. Thus, **Generic** was chosen instead and further customization was done manually after the wizard was

complete.

• **Port**: Enter the port number that the service provider uses to listen for

SIP traffic.

• IP Address1: Enter the CenturyLink provided IP address of the CenturyLink SIP

Proxy. If the service provider has multiple proxies, enter the primary proxy on this screen and additional proxies can be added

after installation.

• Signaling/Media

Network1:

Enter the CenturyLink provided subnet where signaling/media traffic will originate. If signaling/media traffic can originate from multiple networks, enter one network address on this screen and

additional networks can be added after installation.

• Signaling/Media

Netmask1:

Enter the netmask corresponding to **Signaling/Media Network1**.

## In the **SBC Network Data** section:

Public IP Address: Enter the IP address of the public side of the AA-SBC.
 Public Net Mask: Enter the netmask associated with the public network to

which the SBC connects.

• **Public Gateway**: Enter the default gateway of the public network.

## In the **Enterprise SIP Server** section:

• **SIP Domain** Enter the enterprise SIP domain.

• IP Address1: Enter the IP address of the Enterprise SIP Server to which the AA-

SBC will connect. In the case of the compliance test, this is the IP

address of the Session Manager SIP signaling interface.

• **Transport1**: From the pull-down menu, select the transport protocol to be

used for SIP traffic between the AA-SBC and Session Manager.

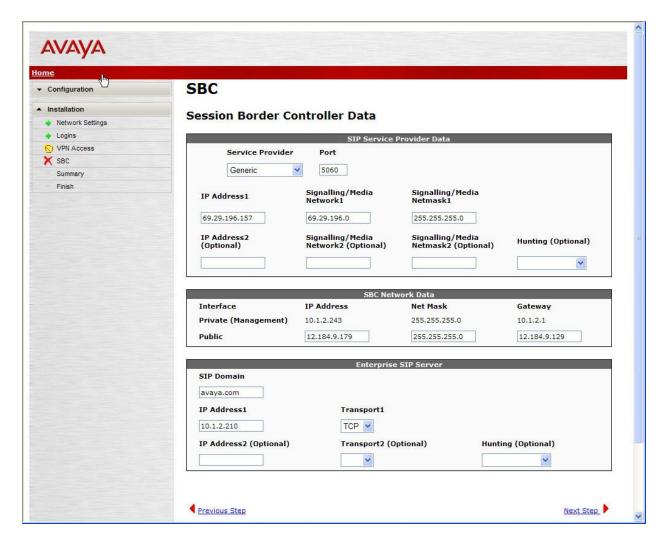

Click **Next Step** to continue. A summary screen will be displayed (not shown). Check the displayed values and click **Next Step** again to continue to the final step.

## 6.1.4. Confirm Installation

The **Confirm Installation** screen will indicate if any required or optional fields have not been set. The list of required fields that have not been set should be empty. If not, click **Previous**Step to navigate to the relevant screen to set the required fields.

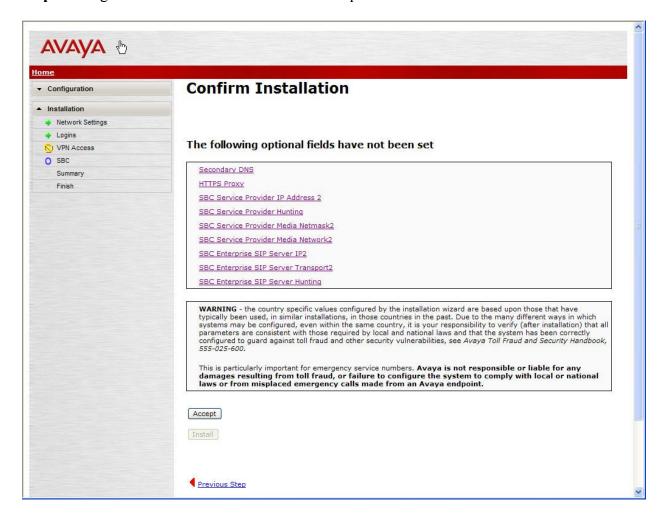

Otherwise, click **Accept** to bring up the second **Confirm Installation** screen as shown below.

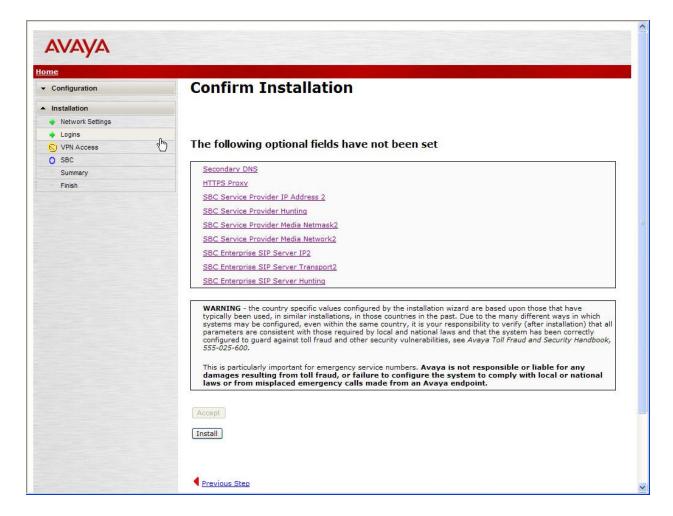

Click **Install** to continue the overall template installation.

# **6.2. Post Installation Configuration**

The installation wizard configures the Session Border Controller for use with the service provider chosen in **Section 6.1**. Since the *Generic* service provider was selected in the installation wizard, additional manual changes need to be performed. These changes are performed by accessing the browser-based GUI of the AA-SBC, using the URL https://<ip-address>, where <ip-address> is the private IP address configured in **Section 6.1**. Log in with proper credentials.

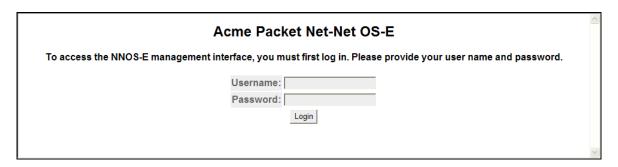

# 6.2.1. Options Frequency

To set the frequency of the OPTIONS messages sent from the SBC to the service provider, first navigate to  $vsp \rightarrow enterprise \rightarrow servers \rightarrow sig-gateway Telco$ . Click Show Advanced.

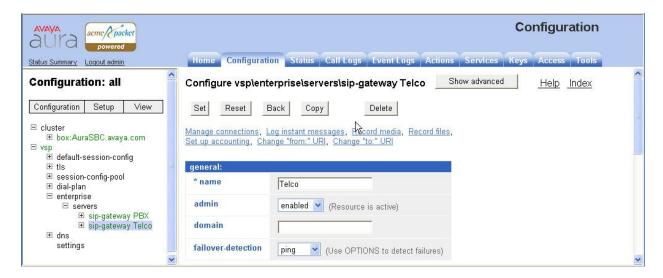

Scroll down to the **routing** section of the form. Enter the desired interval in the **ping-interval** field. Click **Set** at the top of the form (shown in previous screen).

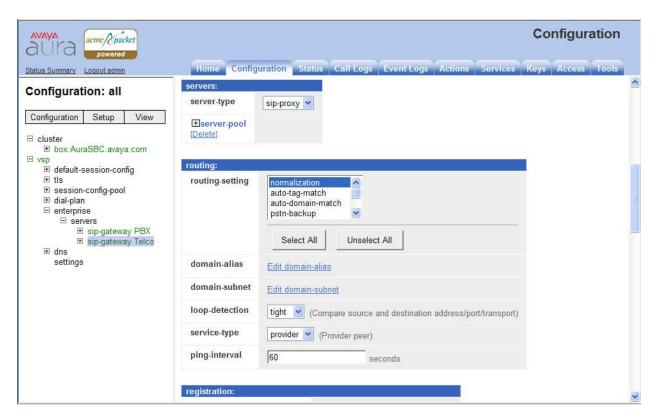

Similar procedures can be used to set the Options Frequency from AA-SBC to Session Manager in  $vsp \rightarrow enterprise \rightarrow servers \rightarrow sig-gateway PBX$ .

### 6.2.2. Blocked Headers

The P-Location and P-Charging-Vector headers are sent in SIP messages from the Session Manager. These headers should not be exposed external to the enterprise. For simplicity, these headers were simply removed (blocked) from both requests and responses for both inbound and outbound calls. To create a rule for blocking a header on an outbound call, first navigate to **vsp**  $\rightarrow$  **default-session-config**  $\rightarrow$  **header-settings**. Click **Edit blocked-header**.

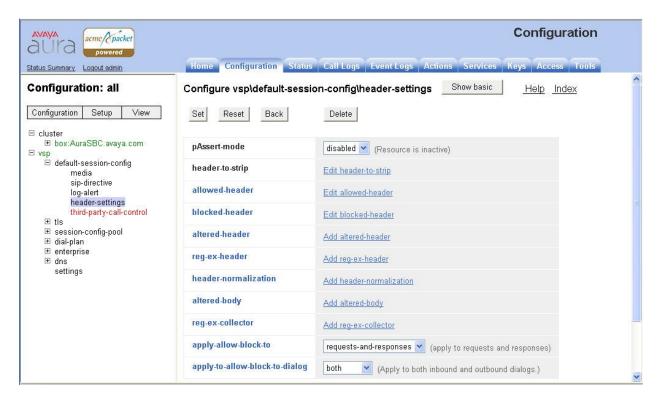

In the right pane that appears, click **Add.** In the blank field that appears, enter the name of the header to be blocked. After all the blocked headers are added, click **OK**. The screen below shows the **P-Location** header and the **P-Charging-Vector** header are configured to be blocked for the compliance test. Click **OK** to continue.

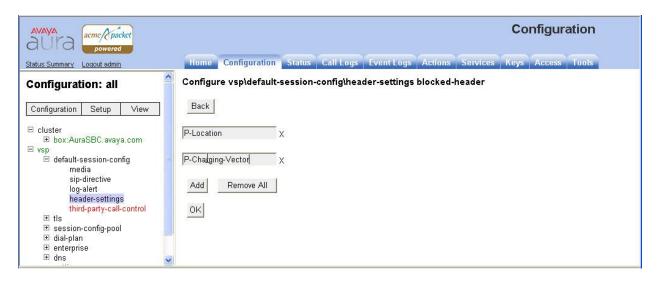

The list of blocked headers will appear in the right pane as shown below. Click **Set** to complete the configuration.

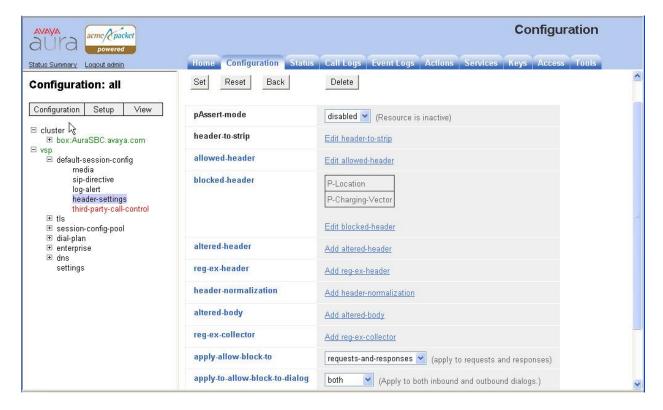

## 6.2.3. Max-Forwards Value

On incoming PSTN calls to an enterprise SIP phone, increase the Max-Forwards value in the incoming SIP INVITE to allow the message to traverse all the SIP hops internal to the enterprise to reach the SIP phone. The AA-SBC was used to increase this value when the INVITE arrived at the AA-SBC from the network. To do this, navigate to vsp > session-config-pool > entry ToPBX > header-settings and click the Add altered-header link on the right (not shown).

In the right pane that appears, enter the following in the fields specified below.

• **number**: Enter an unique number for this altered header.

• **source-header**: Specify the header from which the system initially derives

the data that is to be written to the destination header. In

this case, enter Max-Forwards.

• **source-field type**: Select **selection**. If **selection** is chosen, then the user may

enter a value to match on and a replacement value.

• **source-field value**: Enter.\* as the value. This is a regular expression that

allows the system to match on any value.

• source-field replacement: Enter the replacement value. In this case, the value of 70

was used.

• **destination**: Specify the destination header. In this case, enter

Max-Forwards.

• **destination-field**: Select *full*. This specifies that the full destination header

will be over-written with the new one that was derived

from the source header.

#### Click the **Create** button

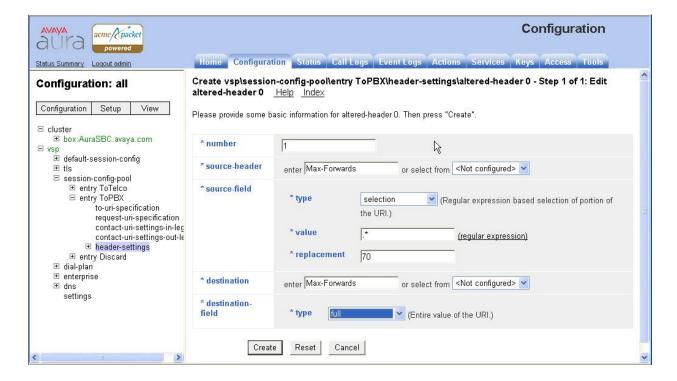

AMC; Reviewed: SPOC 6/10/2011

The right pane then displays the newly created altered header with default values for all other fields. Click the **Set** button on this page to complete the configuration.

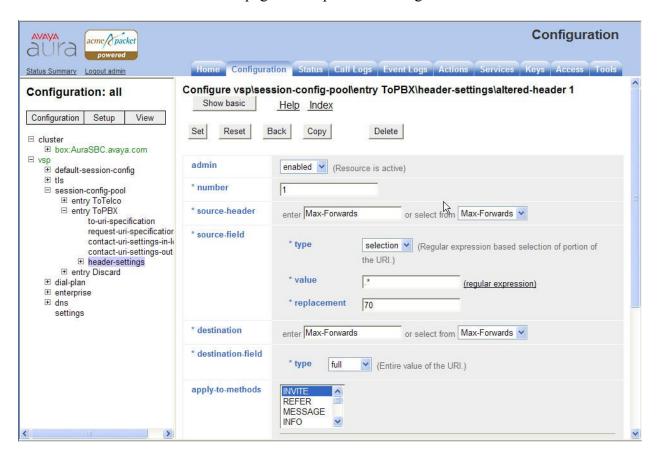

# **6.2.4. Third Party Call Control**

Disable third party call control. Navigate to  $\mathbf{vsp} \rightarrow \mathbf{default\text{-}session\text{-}config} \rightarrow \mathbf{third\text{-}party\text{-}call\text{-}}$  control. Set the admin field to *disabled*.

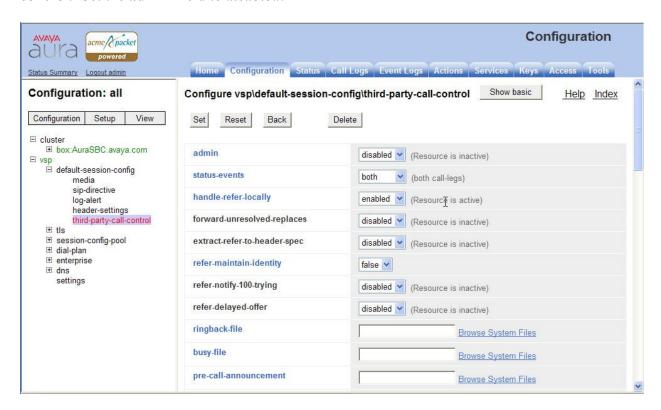

### 6.2.5. Contact Header

Using the settings chosen in the installation wizard, the SBC does not automatically pass to the service provider the updated Contact header that results from a redirected call. In order to have the updated Contact header passed to the service provider, first navigate to vsp → session-config-pool → entry ToPBX. Scroll down to the uri section and click Configure next to contact-uri-settings-in-leg.

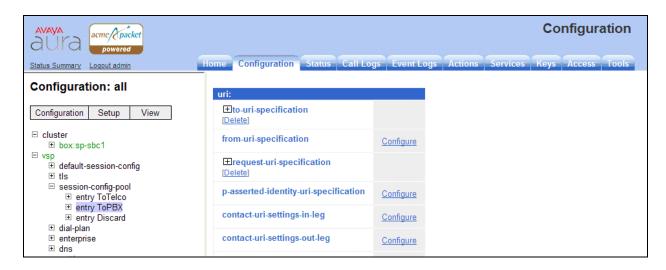

In the right pane that appears, set the **add-maddr** field to *disabled*. Verify that the **use-incoming-contact** field is set to *disabled* (default setting).

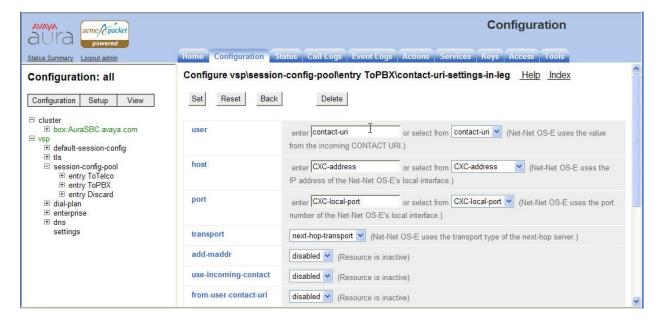

Use the same procedure described in this section to set these same values for the **contact-uri-settings-out-leg**. Repeat again for the **contact-uri-settings-in-leg** and **contact-uri-settings-out-leg** of the ToTelco session-config-pool by navigating to **vsp** → **session-config-pool** → **entry ToTelco**.

# 6.2.6. Save the Configuration

To save the configuration, begin by clicking on **Configuration** in the left pane to display the configuration menu. Next, select **Update and save configuration**.

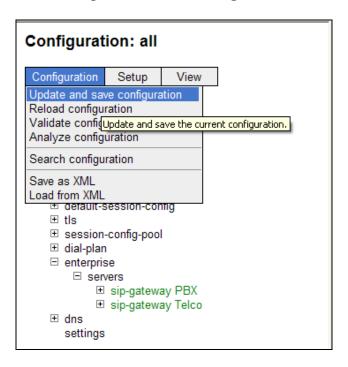

# 7. CenturyLink SIP Trunking Configuration

CenturyLink is responsible for the configuration of CenturyLink SIP Trunking service. The customer will need to provide the IP address used to reach the AA-SBC at the enterprise. CenturyLink will provide the customer with the necessary information to configure the SIP connection from the enterprise site to CenturyLink. The provided information from CenturyLink includes:

- IP address of the CenturyLink SIP proxy
- Supported codecs
- DID numbers
- IP addresses and port numbers used for signaling or media through any security devices

The sample configuration between CenturyLink and the enterprise for the compliance testing is a static configuration. There is no registration of the SIP trunk or enterprise users to the CenturyLink network.

# 8. General Test Approach and Test Results

The general test approach was to configure a simulated enterprise site using Communication Manager, Session Manager and the AA-SBC to connect to the CenturyLink SIP Trunking service. This configuration (shown in **Figure 1**) was used to exercise the features and functionality listed in **Section 1.1**.

CenturyLink SIP Trunking passed compliance testing.

# 9. Verification and Troubleshooting

This section provides verification steps that may be performed in the field to verify that the solution is configured properly. This section also provides a list of useful troubleshooting commands that can be used to troubleshoot the solution.

### Verification Steps:

- 1. Verify that endpoints at the enterprise site can place calls to the PSTN and that the call remains active for more than 35 seconds. This time period is included to verify that proper routing of the SIP messaging has satisfied SIP protocol timers.
- 2. Verify that endpoints at the enterprise site can receive calls from the PSTN and that the call can remain active for more than 35 seconds.
- 3. Verify that the user on the PSTN can end an active call by hanging up.
- 4. Verify that an endpoint at the enterprise site can end an active call by hanging up.

### Troubleshooting:

- 1. Session Border Controller:
  - Call Logs On the web user interface of the AA-SBC, the Call Logs tab can provide useful diagnostic or troubleshooting information.
- 2. Communication Manager:
  - **list trace station** <extension number> Traces calls to and from a specific station
  - **list trace tac** <trunk access code number> Trace calls over a specific trunk group.
  - **status station** <extension number> Displays signaling and media information for an active call on a specific station.
  - **status trunk** <trunk access code number> Displays trunk group information.
  - **status trunk** <trunk access code number/channel number> Displays signaling and media information for an active trunk channel.
- 3. Session Manager:
  - **traceSM** -x Session Manager command line tool for traffic analysis. Login to the Session Manager management interface to run this command.
  - Call Routing Test The Call Routing Test verifies the routing for a particular source and destination. To run the routing test, navigate to Home → Elements → Session Manager → System Tools → Call Routing Test. Enter the

requested data to run the test. Displayed below are screens for the Call Routing Test for one inbound call to enterprise and one outbound call from enterprise:

Inbound call from PSTN phone (908) 848-5703 to DID number (913) 324-5977 (associated with enterprise extension x31011):

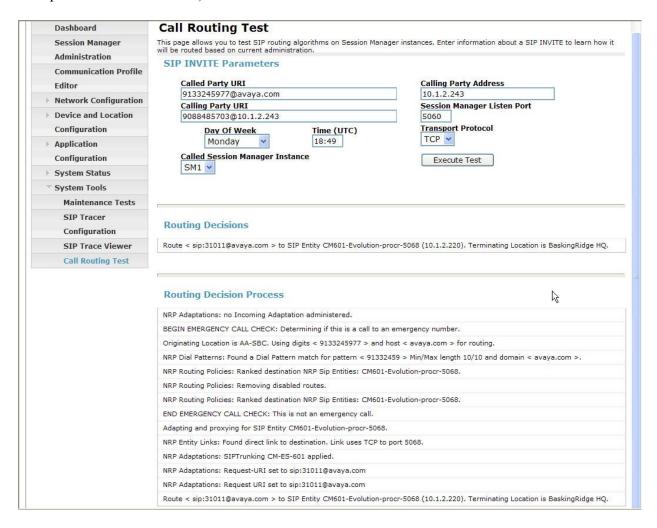

Outbound call from enterprise extension x31016 to PSTN number (908) 848-5703:

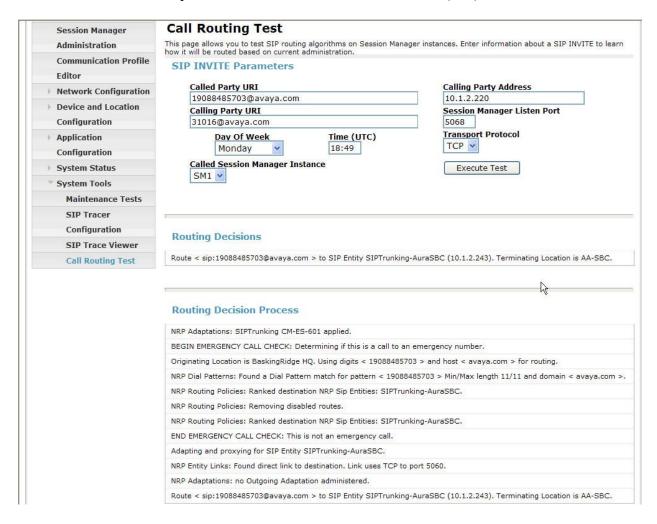

# 10. Conclusion

These Application Notes describe the configuration necessary to connect Avaya Aura® Communication Manager 6.0.1, Avaya Aura® Session Manager 6.1 and Avaya Aura® Session Border Controller 6.0 to CenturyLink SIP Trunking service. CenturyLink SIP Trunking is a SIP-based Voice over IP solution for customers ranging from small businesses to large enterprises. CenturyLink SIP Trunking provides a flexible, cost-saving alternative to traditional hardwired telephony trunks.

# 11. References

This section references the documentation relevant to these Application Notes. Additional Avaya product documentation is available at <a href="http://support.avaya.com">http://support.avaya.com</a>.

- [1] Installing and Configuring Avaya Aura® System Platform, Release 6, June 2010.
- [2] Administering Avaya Aura® System Platform, Release 6, June 2010.
- [3] *Administering Avaya Aura* ® *Communication Manager*, Release 6.0, June 2010, Document Number 03-300509.
- [4] Avaya Aura® Communication Manager Feature Description and Implementation, Release 6.0, August 2010, Document Number 555-245-205.
- [5] Installing and Upgrading Avaya Aura® System Manager, Release 6.1, November 2010.
- [6] *Installing and Configuring Avaya Aura* ® *Session Manager*, Release 6.1, January 2011, Number 03-603473.
- [7] Administering Avaya Aura® Session Manager, Release 6.1, March 2011, Document Number 03-603324.
- [8] Avaya Aura® Session Border Controller System Administration Guide, V.6.0, September 2010
- [9] *Avaya one-X*® *Deskphone Edition for 9600 Series IP Telephones Administrator Guide*, Release 3.1, November 2009, Document Number 16-300698.
- [10] Avaya one-X® Deskphone SIP for 9600 Series IP Telephones Administrator Guide, Release 2.6, June 2010, Document Number 16-601944.
- [11] Avaya one-X® Communicator Getting Started, August 2010.
- [12] Avaya one-X® Communicator Quick Setup, November 2009.
- [13]RFC 3261 SIP: Session Initiation Protocol, http://www.ietf.org/
- [14]RFC 2833 RTP Payload for DTMF Digits, Telephony Tones and Telephony Signals, <a href="http://www.ietf.org/">http://www.ietf.org/</a>
- [15]RFC 4244, An Extension to the Session Initiation Protocol (SIP) for Request History Information, <a href="http://www.ietf.org/">http://www.ietf.org/</a>

Product documentation for CenturyLink SIP Trunking is available from CenturyLink.

# Appendix A: Avaya Aura® SBC Configuration File

```
Copyright (c) 2004-2010 Acme Packet Inc.
  All Rights Reserved.
  File: /cxc/cxc.cfg
  Date: 10:46:04 Mon 2011-02-21
config cluster
 config box 1
 set hostname AuraSBC.avaya.com
  set timezone America/New York
  set name AuraSBC.avaya.com
  set identifier 00:ca:fe:12:44:73
  config interface eth0
  config ip inside
    set ip-address static 10.1.2.243/24
   config ssh
   return
    config snmp
    set trap-target 10.1.2.242 162
    set trap-filter generic
    set trap-filter dos
    set trap-filter sip
    set trap-filter system
    return
    config web
    return
    config web-service
    set protocol https 8443
    set authentication certificate "vsp\tls\certificate ws-cert"
    return
    config sip
    set udp-port 5060 "" "" any 0
    set tcp-port 5060 "" "" any 0
    set tls-port 5061 "" "" TLS 0 "vsp\tls\certificate aasbc.p12"
    return
    config icmp
    return
    config media-ports
    return
    config routing
    config route Default
     set gateway 10.1.2.1
    return
     config route Static0
     set destination network 192.11.13.4/30
     set gateway 10.1.2.241
     return
     config route Static1
     set admin disabled
     return
     config route Static2
      set admin disabled
```

```
return
     config route Static3
      set admin disabled
     return
     config route Static4
     set admin disabled
     return
     config route Static5
     set admin disabled
     return
     config route Static6
     set admin disabled
     return
     config route Static7
     set admin disabled
     return
   return
  return
  return
  config interface eth2
  config ip outside
    set ip-address static 12.184.9.179/24
   config sip
    set udp-port 5060 "" "" any 0
    return
    config media-ports
    config routing
     config route Default
      set admin disabled
     return
     config route external-sip-media-1
     set destination network 69.29.196.0/24
      set gateway 12.184.9.129
    return
    return
    config kernel-filter
     config allow-rule allow-sip-udp-from-peer-1
     set destination-port 5060
     set source-address/mask 69.29.196.0/24
     set protocol udp
     return
     config deny-rule deny-all-sip
     set destination-port 5060
     return
   return
  return
  return
  config cli
  set prompt AuraSBC.avaya.com
  return
 return
return
config services
 config event-log
```

```
config file access
  set filter access info
  set count 3
  return
  config file system
  set filter system info
  set count 3
  return
  config file errorlog
  set filter all error
  set count 3
  return
  config file db
  set filter db debug
  set filter dosDatabase info
  set count 3
  return
  config file management
  set filter management info
  set count 3
  return
  config file peer
  set filter sipSvr info
  set count 3
  return
  config file dos
  set filter dos alert
  set filter dosSip alert
  set filter dosTransport alert
  set filter dosUrl alert
  set count 3
  return
  config file krnlsys
  set filter krnlsys debug
  set count 3
  return
 return
return
config master-services
 config database
 set media enabled
 return
return
config vsp
set admin enabled
 config default-session-config
  config media
  set anchor enabled
  set rtp-stats enabled
  return
  config sip-directive
  set directive allow
  return
  config log-alert
```

```
set apply-to-methods-for-filtered-logs
 return
 config header-settings
  set blocked-header P-Location
 set blocked-header P-Charging-Vector
 config third-party-call-control
 return
return
config tls
 config default-ca
 set ca-file /cxc/certs/sipca.pem
 config certificate ws-cert
 set certificate-file /cxc/certs/ws.cert
 return
 config certificate aasbc.p12
 set certificate-file /cxc/certs/aasbc.p12
 set passphrase-tag aasbc-cert-tag
 return
return
config session-config-pool
 config entry ToTelco
 config to-uri-specification
  set host next-hop
 return
  config from-uri-specification
  set host local-ip
  return
  config request-uri-specification
  set host next-hop
  return
  config p-asserted-identity-uri-specification
  set host local-ip
  return
  config contact-uri-settings-in-leg
  set add-maddr disabled
  return
  config contact-uri-settings-out-leg
  set add-maddr disabled
 config header-settings
 return
 return
 config entry ToPBX
 config to-uri-specification
  set host next-hop-domain
 return
  config request-uri-specification
  set host next-hop-domain
  config contact-uri-settings-in-leg
  set add-maddr disabled
  return
  config contact-uri-settings-out-leg
   set add-maddr disabled
```

```
return
   config header-settings
    config altered-header 1
     set source-header Max-Forwards
    set source-field selection .* 70
    set destination Max-Forwards
    set destination-field full
   return
   return
  return
  config entry Discard
  config sip-directive
  return
 return
 return
 config dial-plan
  config route Default
  set priority 500
  set location-match-preferred exclusive
  set session-config vsp\session-config-pool\entry Discard
  return
  config source-route FromTelco
  set peer server "vsp\enterprise\servers\sip-gateway PBX"
  set source-match server "vsp\enterprise\servers\sip-gateway Telco"
  return
  config source-route FromPBX
  set peer server "vsp\enterprise\servers\sip-gateway Telco"
  set source-match server "vsp\enterprise\servers\sip-gateway PBX"
  return
 return
 config enterprise
  config servers
  config sip-gateway PBX
    set domain avaya.com
    set failover-detection ping
    set ping-interval 60
    set outbound-session-config-pool-entry vsp\session-config-pool\entry
Topbx
    config server-pool
    config server PBX1
     set host 10.1.2.210
     set transport TCP
    return
   return
   return
   config sip-gateway Telco
    set failover-detection ping
    set ping-interval 60
    set outbound-session-config-pool-entry vsp\session-config-pool\entry
ToTelco
    config server-pool
    config server Telcol
     set host 69.29.196.157
    return
   return
   return
```

```
return
 return
 config dns
  config resolver
  config server 192.168.1.200
  return
 return
 return
 config settings
  set read-header-max 8191
return
return
config external-services
return
config preferences
 config gui-preferences
  set enum-strings SIPSourceHeader Max-Forwards
return
config access
config permissions superuser
 set cli advanced
 return
 config permissions read-only
 set config view
 set actions disabled
 return
 config users
  config user admin
  set password 0x00630b556106ab6753185ad86a7dc06c2407ca2f6763efcb98d464acf9
  set permissions access\permissions superuser
  return
  config user cust
  set password 0x00b7c1912eb14049c66cb38128cd6a3857d7761119de7127cb28046d2c
  set permissions access\permissions read-only
  return
  config user init
  set password 0x009f6a2a9ad23ec6f7975a500921a893c6ffd0776159fc0160bdf2da6f
  set permissions access\permissions superuser
  return
  config user craft
  set password 0x005e51741b361f9e3f9475b2fff167da34ae5aa7f33d498db01484129e
  set permissions access\permissions superuser
  return
  config user dadmin
   set password 0x006135219ce7c515f159595c84aa5de9229379fc193c2e2cb8c74ea8a3
   set permissions access\permissions read-only
 return
return
config features
```

## ©2011 Avaya Inc. All Rights Reserved.

Avaya and the Avaya Logo are trademarks of Avaya Inc. All trademarks identified by ® and ® are registered trademarks or trademarks, respectively, of Avaya Inc. All other trademarks are the property of their respective owners. The information provided in these Application Notes is subject to change without notice. The configurations, technical data, and recommendations provided in these Application Notes are believed to be accurate and dependable, but are presented without express or implied warranty. Users are responsible for their application of any products specified in these Application Notes.

Please e-mail any questions or comments pertaining to these Application Notes along with the full title name and filename, located in the lower right corner, directly to the Avaya DevConnect Program at devconnect@avaya.com.